## **Ranopy**

## **Instructions: Playlist and Clip Creation Tool**

1. You can access the Playlist and Clip Creation Tool from any video on your institution's Video Portal by clicking the "PLAYLIST/CLIP" button under the video player.

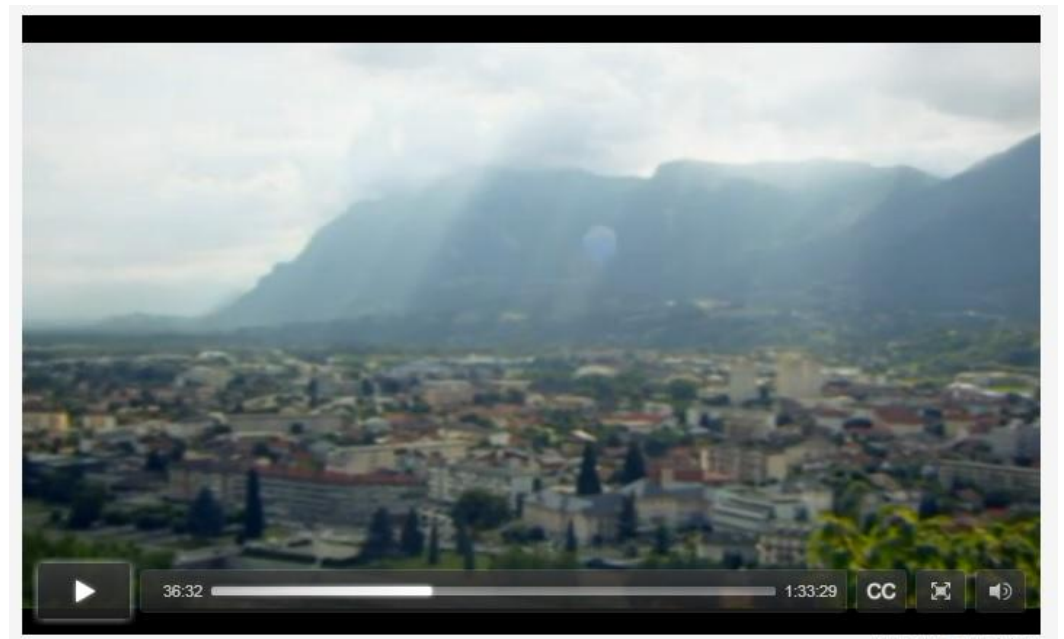

Report a problem

Trashed with Jeremy Irons from Green Planet Films

PLAYLIST/CLIP **SYNOPSIS** EMBED

Jeremy Irons sets out to discover the extent and effects of the global waste problem, as he travels around the world to beautiful destinations tainted by pollution. This is a meticulous, brave investigative journey that takes Irons (and us) from skepticism to sorrow and from horror to hope.

Year of Production: 2012 Filmmaker(s): Candida Brady Cast: Jerremy Irons

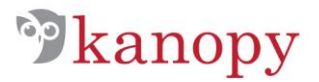

2. Complete the form with your name, e-mail address and playlist title. Click on "Create" to start creating your playlist.

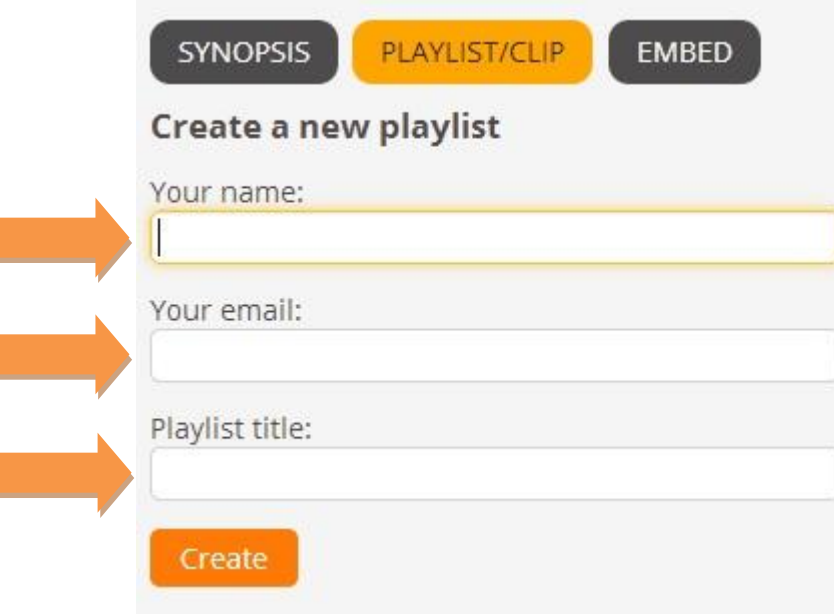

3. Review your information and enter a Playlist Description. The title and description will appear in your published playlist and can be edited at any time. Click "Save & Select / Edit Clips"

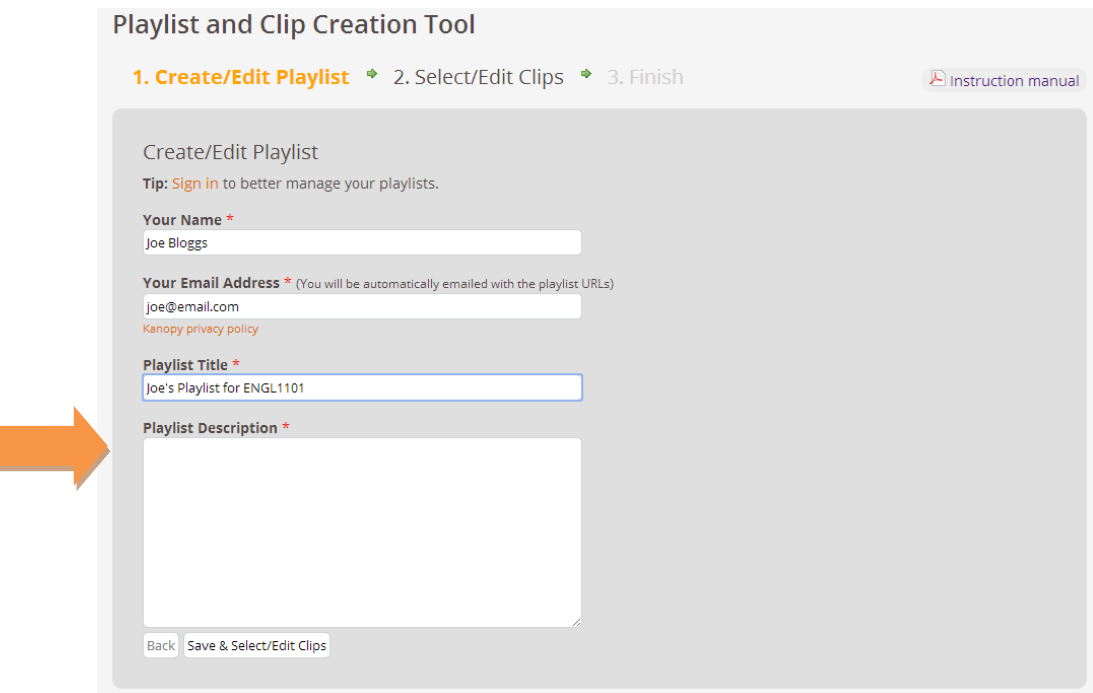

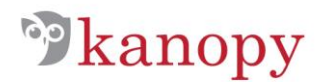

4. Click on "Add a new clip"

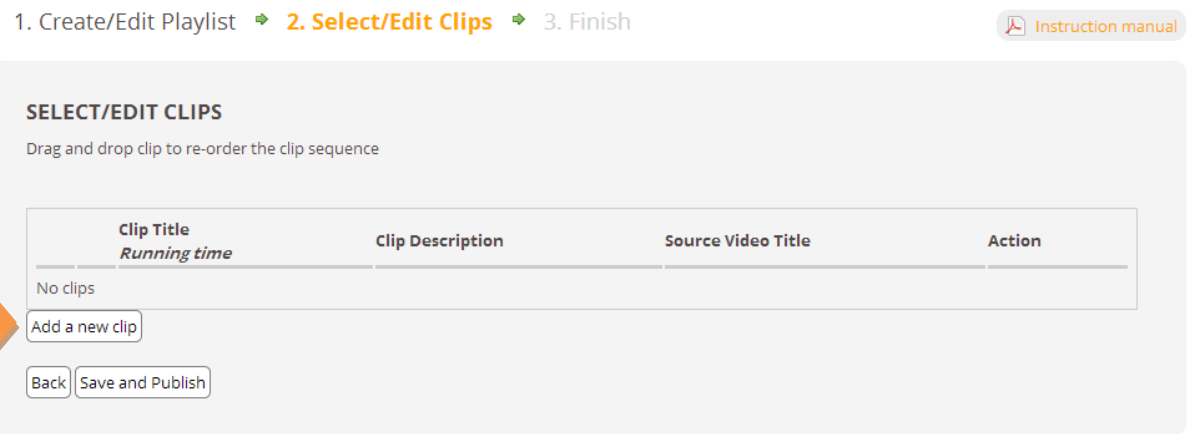

5. Choose a video by either searching for a video from your institution's licensed collection, or by clicking on "Browse all videos"

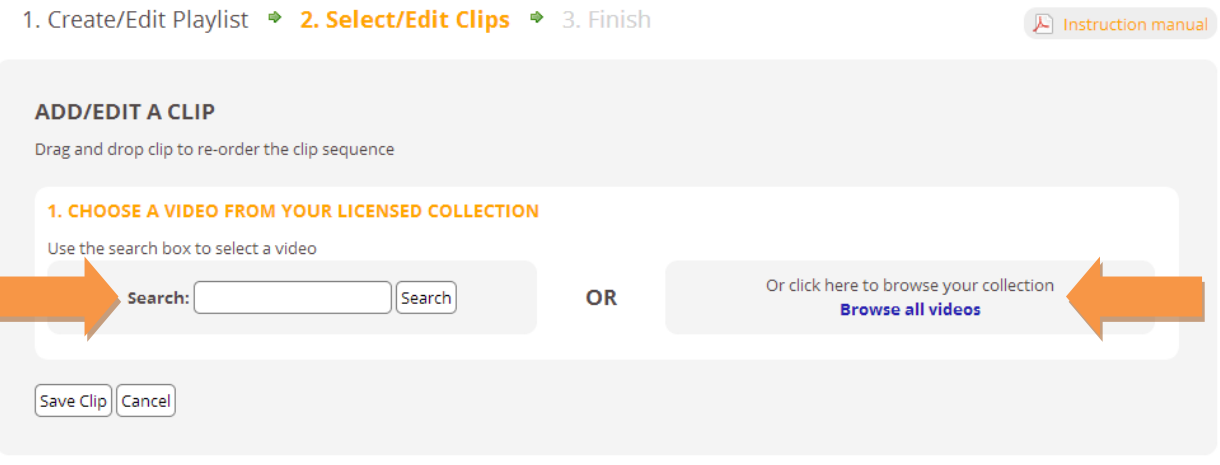

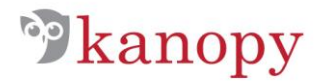

6. Once you have selected a video, insert your clip's title and description.

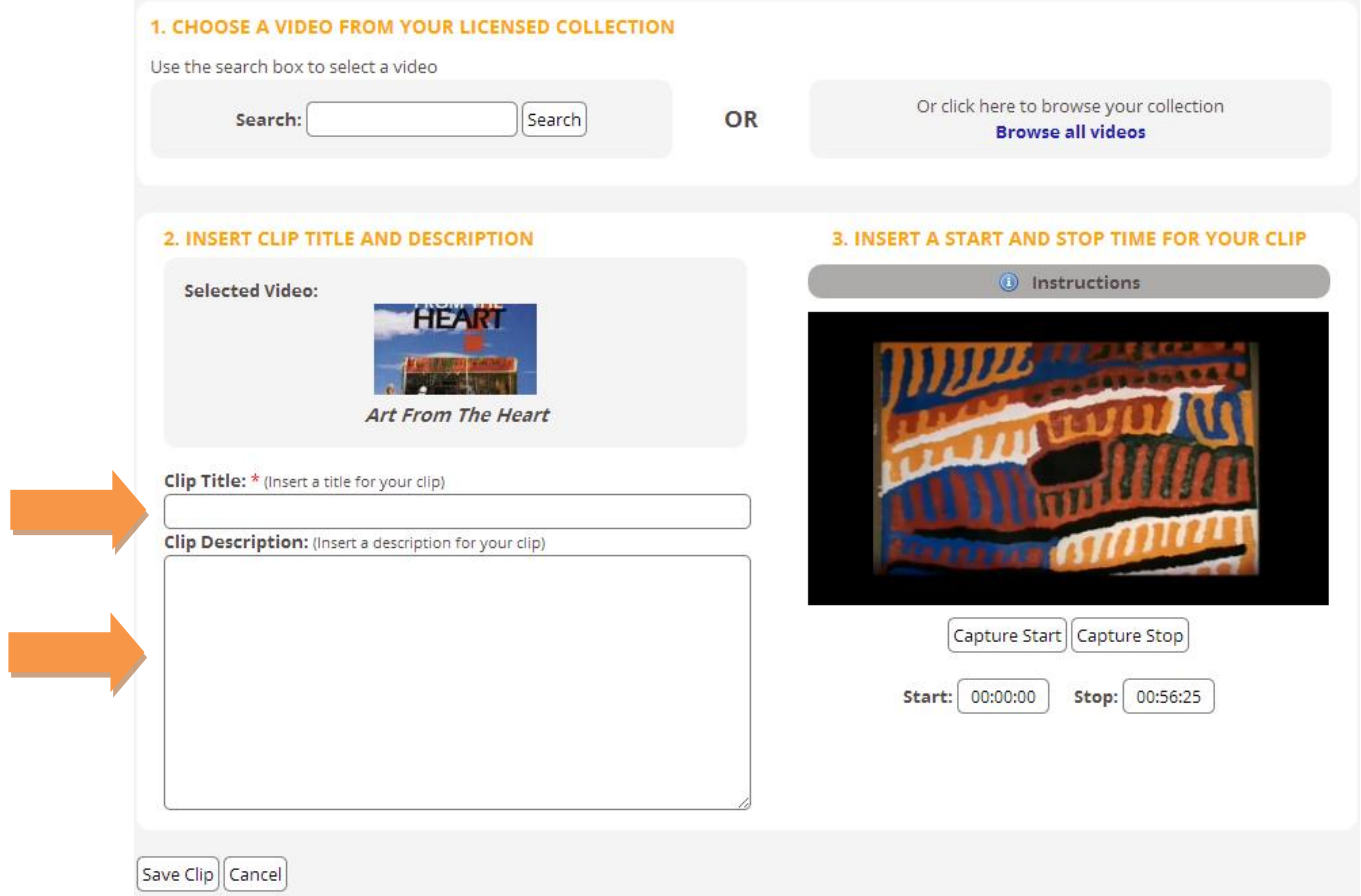

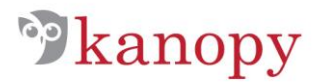

7. Insert your clip start and end time by either: a) manually including it as a time-code underneath the player and/or b) by pressing play on the player and clicking "Capture Start" and "Capture Stop" at the relevant times in the video.

Click on "Save Clip".

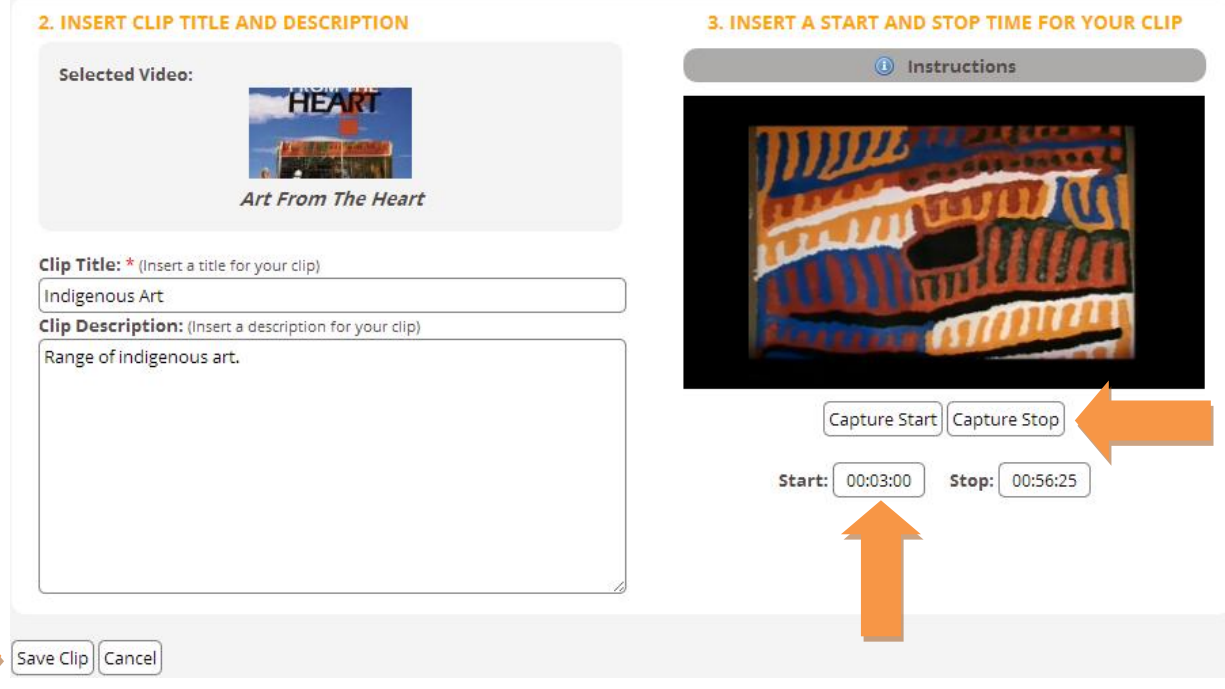

8. If you require more clips to be added, click on "Add a new clip" and repeat steps 5 & 6 above.

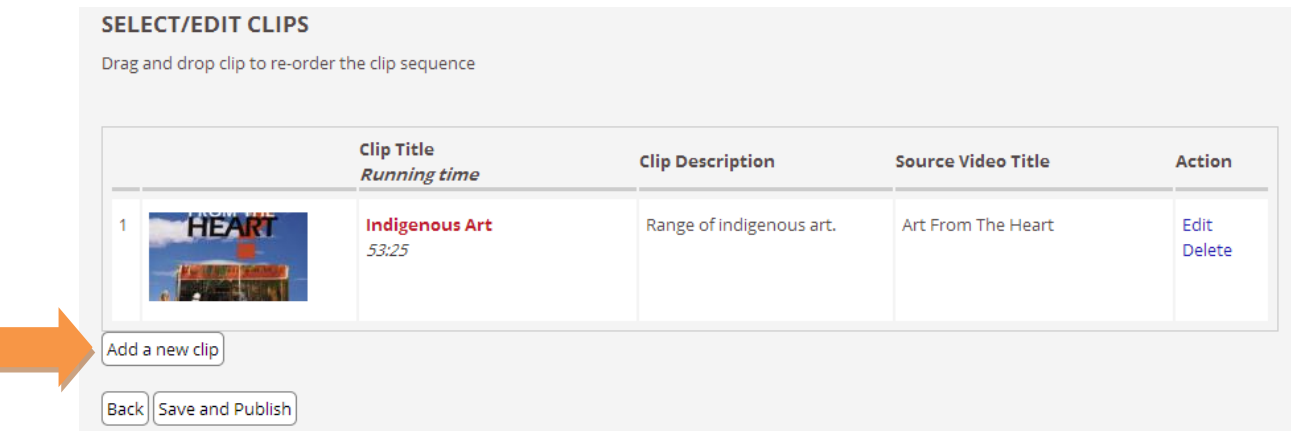

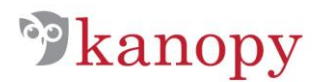

9. You can change the order of your clips by dragging and dropping them into different positions on the playlist. You can also edit or delete each clip by clicking on "Edit" or "Delete". Once your playlist is finished, click on "Save and Publish".

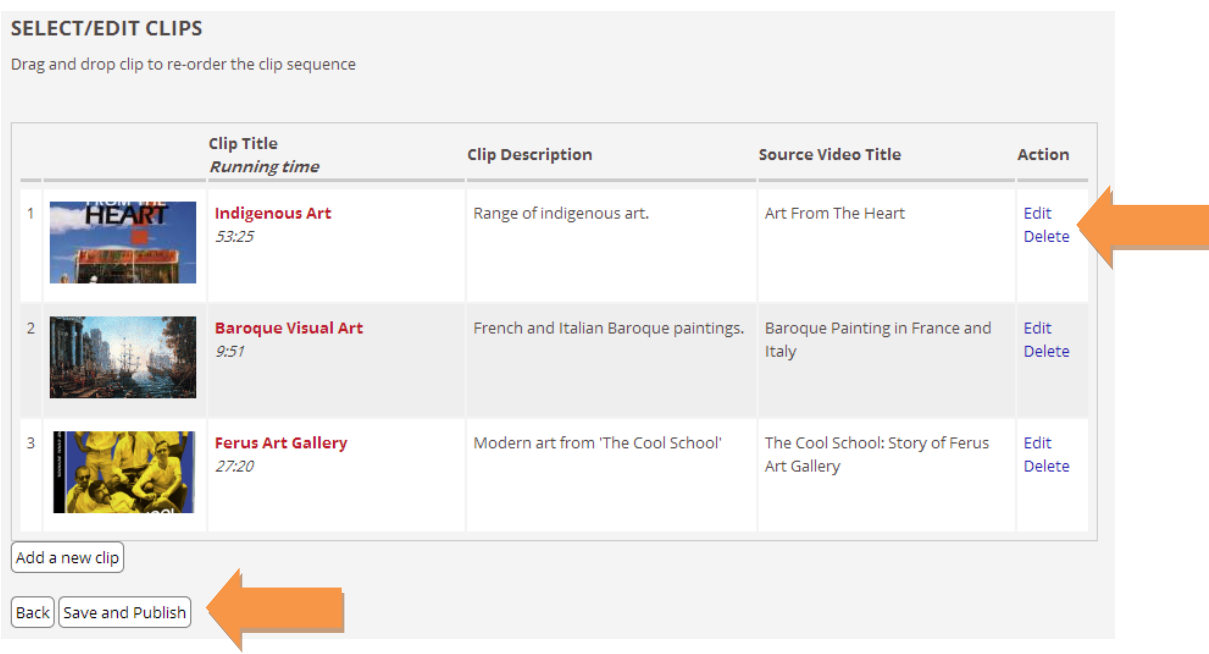

10. Your playlist has now been created and two URLs have been created and e-mailed to you. The first URL is your published playlist to be viewed or shared with others. The second URL can be used to edit or delete your playlist at any time.

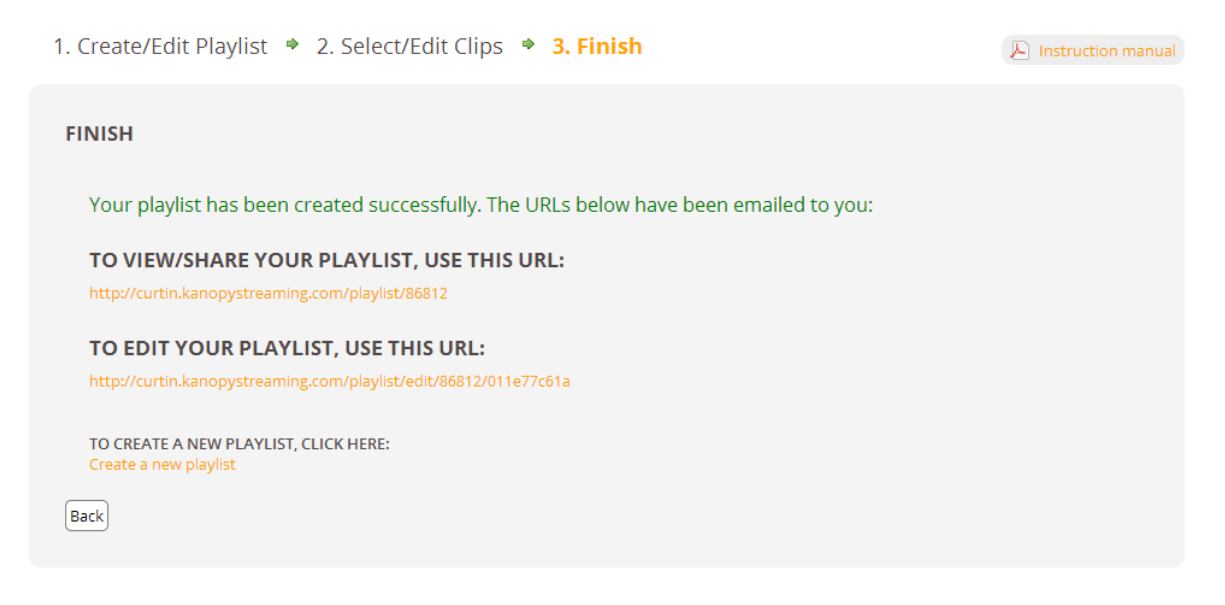

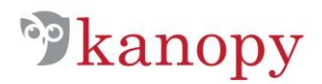

11. You can now view your published playlist and share this URL for others to view your playlist. Do not share the Edit URL.

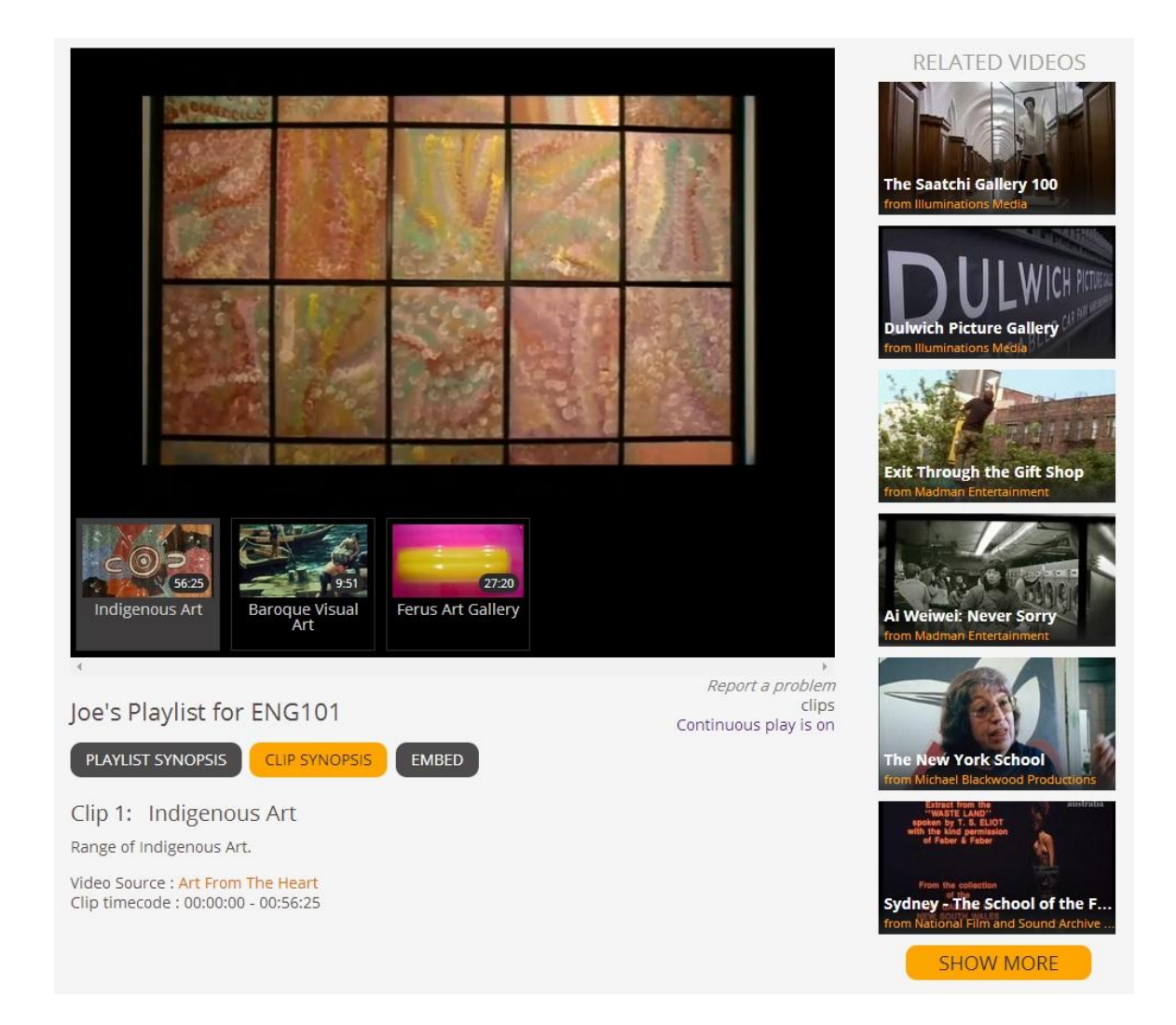